## GUIDA ALLA CONFIGURAZIONE DI DIKE PER L'UTILIZZO DELLA FIRMA REMOTA INFOCERT

Dopo aver scaricato e installato l'applicativo Dike cliccare sul pulsante per accedere alle impostazioni in alto a destra Fig. 1.

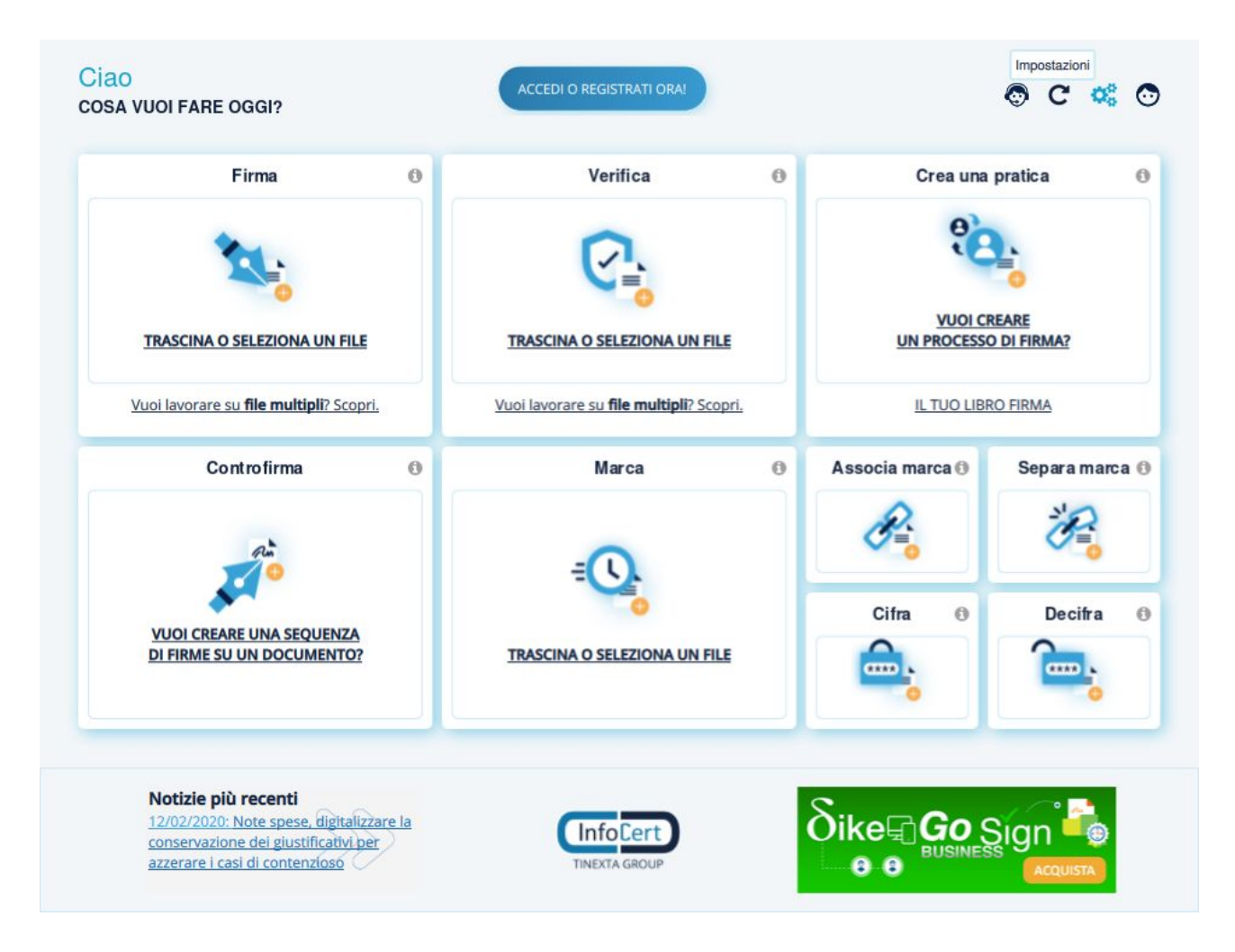

Fig. 1

Nella schermata successiva selezionare "Firma remota".

Nella schermata che si aprirà inserire le proprie credenziali InfoCert per la firma remota e cliccare su "Aggiungi". Se non si ricordano le proprie credenziali è possibile seguire la guida "Guida per il recupero delle credenziali della firma remota InfoCert" pubblicata sul sito uniurb.it all'indirizzo:<https://www.uniurb.it/ateneo/servizi-ict/utilita/dike>

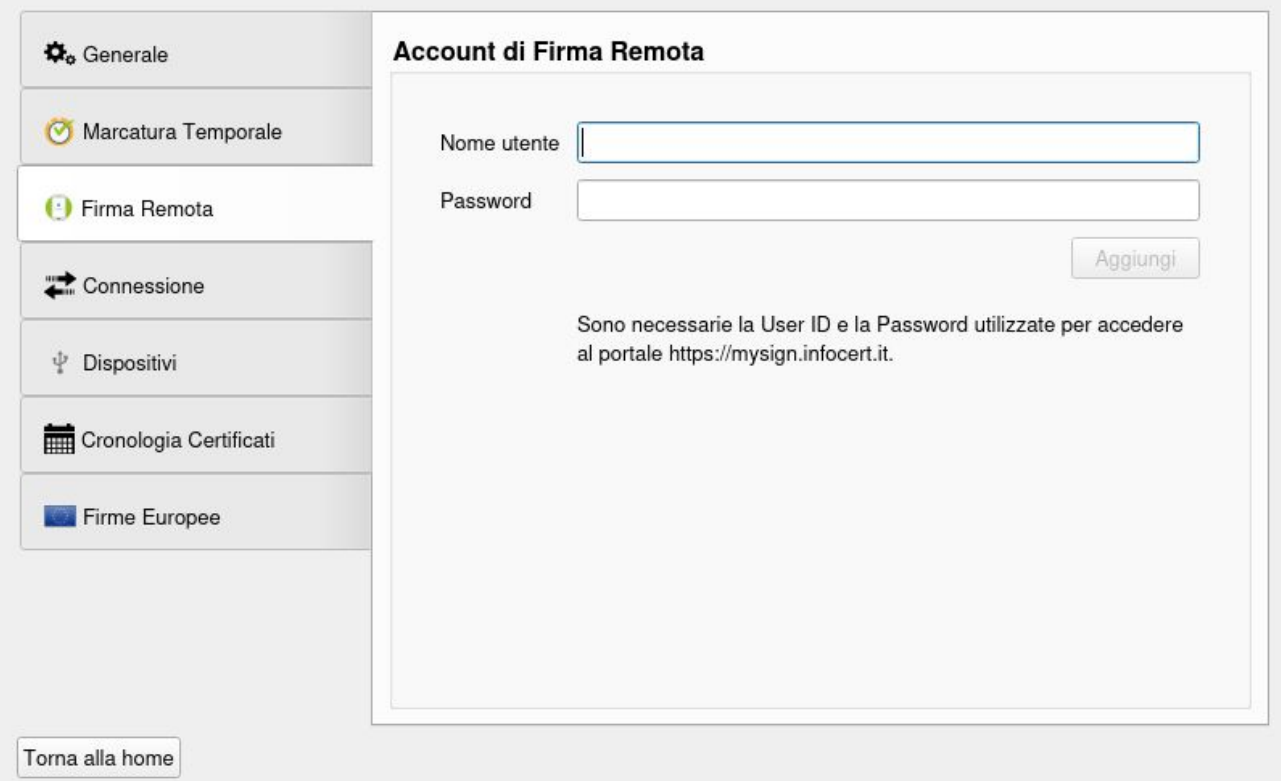

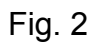

Successivamente si riceverà un OTP sul numero di cellulare indicato durante la fase di registrazione.

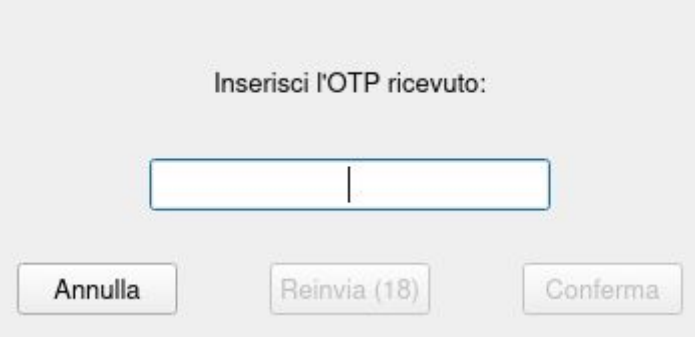

Fig. 3

Inserito il corretto OTP cliccare su "Conferma", l'applicativo darà conferma dell'inserimento della nuova firma remota, è ora possibile procedere con la firma digitale.